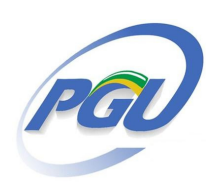

## **Solicitação de subsídios e cumprimento de decisão judicial para Consultorias Jurídicas pelo Sapiens (Painel de Comunicações)**

# **Dicionário de termos utilizados**

- **Comunicação:** é a ferramenta do Sapiens que permite à Procuradoria elaborar pedidos de subsídios e cumprimento de defesa judicial para Consultorias Jurídicas, bem como o acompanhamento em um mesmo painel dos prazos de resposta dessas solicitações.
- **NUP da Comunicação:** é o processo administrativo criado para a Consultoria Jurídica elaborar a resposta à solicitação de subsídios e cumprimento de decisão judicial. Ele é gerado automaticamente pelo Sapiens após a Procuradoria efetuar a remessa eletrônica da Comunicação e fica vinculado por remissão ao Dossiê judicial. São juntados no NUP da Comunicação todos os documentos preparatórios produzidos pela Consultoria Jurídica e o Ministério para atender ao pedido, tais como despachos de distribuição e ofícios internos.

**Painel de Comunicações:** é o local em que se visualizam todas as Comunicações do usuário.

O acesso ao painel é pelo **E** Painel, localizado no canto superior esquerdo da tela), na aba ⊠ Comunicações . São quatro listas de Comunicações:

- **a. Comunicações "Em Elaboração"**: as minutas e seus anexos ainda não foram juntados no Dossiê judicial ou no NUP Comunicação, de modo que não podem ainda ser consultados por outros usuários além do próprio elaborador da comunicação. As Comunicações "Em Elaboração" não aparecem para consulta ainda no Editar NUP > Aba Comunicações. Em um cenário ideal, essa lista deve estar sem nenhuma comunicação.
- **b. Comunicações "Remetidas":** contém as Comunicações que já foram encaminhadas pelo usuário ao destinatário. Permite acompanhar se as Consultorias Jurídicas estão no prazo ou não em cada uma da Comunicações enviadas.
- **c. Comunicações Respondidas:** toda Comunicação respondida pela Consultoria Jurídica aparecerá nessa lista, que viabiliza a consulta do documento de resposta.
- **d. Comunicações "Coordenação":** somente aparece para os usuários do Sapiens com perfil de Coordenador. Nessa lista aparecem todas as Comunicações do setor ou setores em que o usuário está cadastrado como Coordenador no Sapiens.
- **Responder Comunicação:** é o comando a ser utilizado pela Consultoria para marcar a Comunicação como respondida com a juntada do documento de resposta. Após concluída essa operação, a Comunicação deixará de integrar a lista "Comunicações Remetidas" para integrar a lista de "Comunicações Respondidas" no Painel de Comunicação do remetente.

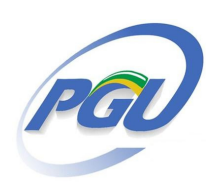

## **Solicitação de subsídios e cumprimento de decisão judicial para Consultorias Jurídicas pelo Sapiens (Painel de Comunicações)**

**Redistribuir Comunicação:** o criador da Comunicação pode a qualquer tempo redistribuí-la. Com esse comando é possível que o segundo usuário possa: finalizar a elaboração do memorando e fazer a sua remessa; assinar digitalmente o memorando e fazer a sua remessa; acompanhar a resposta de uma comunicação já remetida; receber uma comunicação já respondida.

**Dossiê judicial:** é o conjunto de documentos relacionados à atuação em processo judicial de uma Procuradoria. Todo dossiê judicial possui um NUP próprio que se refere ao número de um processo judicial cadastrado no SAPIENS. O memorando de solicitação de subsídios e cumprimento de decisão judicial e a respectiva resposta a ele são juntados no Dossiê judicial, mas os documentos internos preparatórios da Consultoria Jurídica e do Ministério deverão ser juntados somente no NUP da Comunicação.

#### **Índice de utilização**

- 1. Criar a Comunicação
- 2. Editar a Minuta do Memorando
- 3. Incluir anexos no Memorando
- 4. Remeter a Comunicação
- 5. Acompanhar a resposta da Comunicação
	- . Optativa: redistribuir a Comunicação
	- . Optativa: acompanhar as Comunicações do setor pelo Coordenador
	- . Optativa: reiterar a solicitação

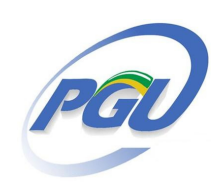

## **Solicitação de subsídios e cumprimento de decisão judicial para Consultorias Jurídicas pelo Sapiens (Painel de Comunicações)**

#### **ETAPA 1 – Criar a "Comunicação" no Painel de Tarefas**

Art. 2º Os pedidos de informações ou de cumprimento de decisão judicial devem ser encaminhados por meio do módulo "Comunicações" do Sistema Sapiens, conforme orientações técnicas a serem divulgadas pelos Órgãos de Direção Superior. (Portaria Conjunta nº 1/2016-CGU-PGU-PGF)

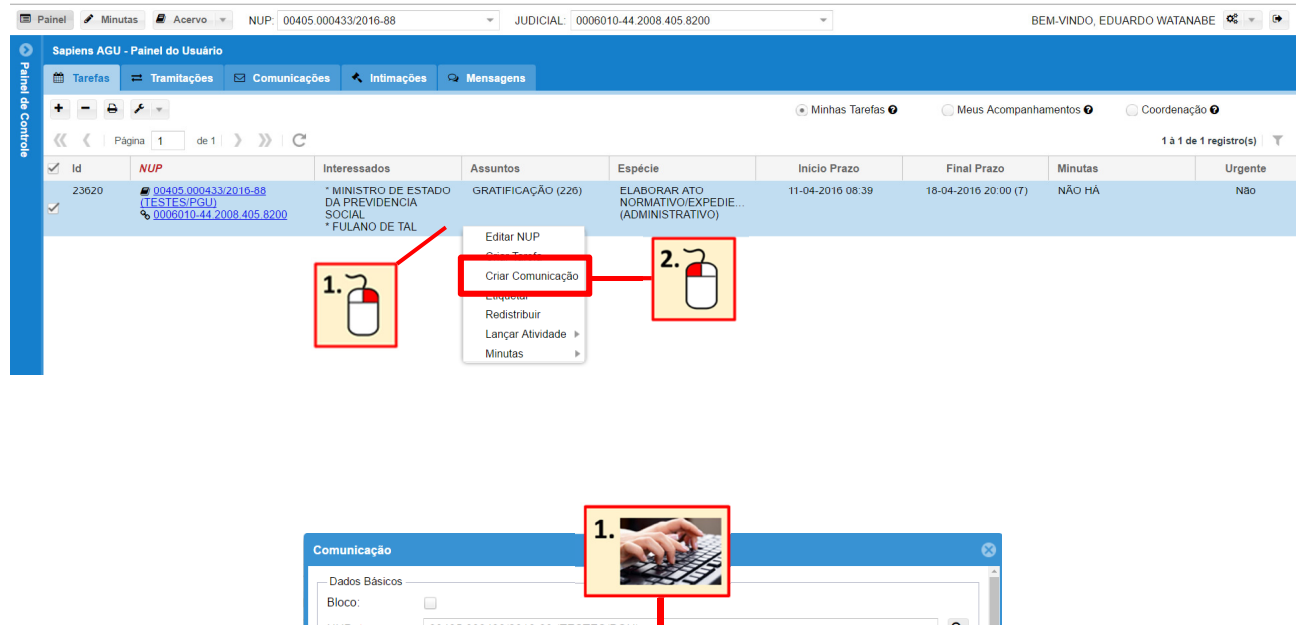

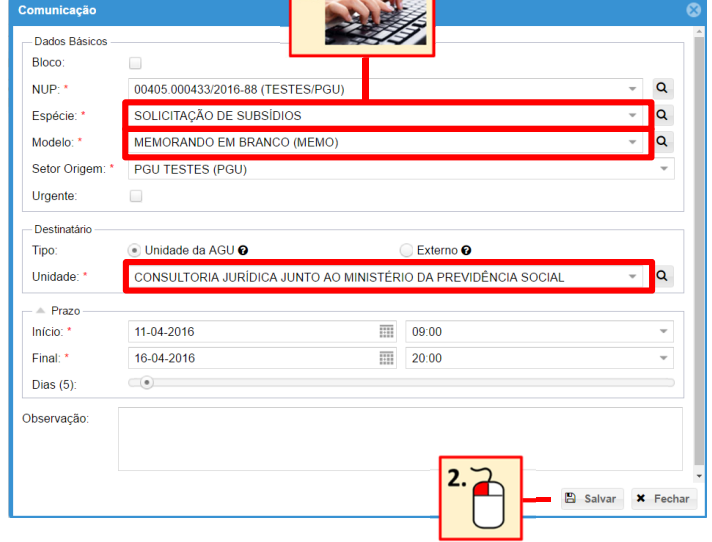

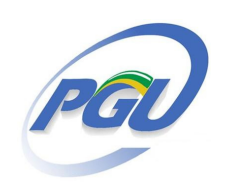

## **Solicitação de subsídios e cumprimento de decisão judicial para Consultorias Jurídicas pelo Sapiens (Painel de Comunicações)**

#### **ETAPA 2 – Editar a minuta de Memorando**

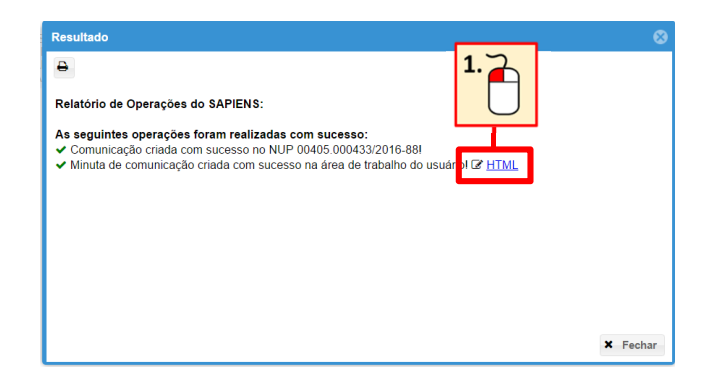

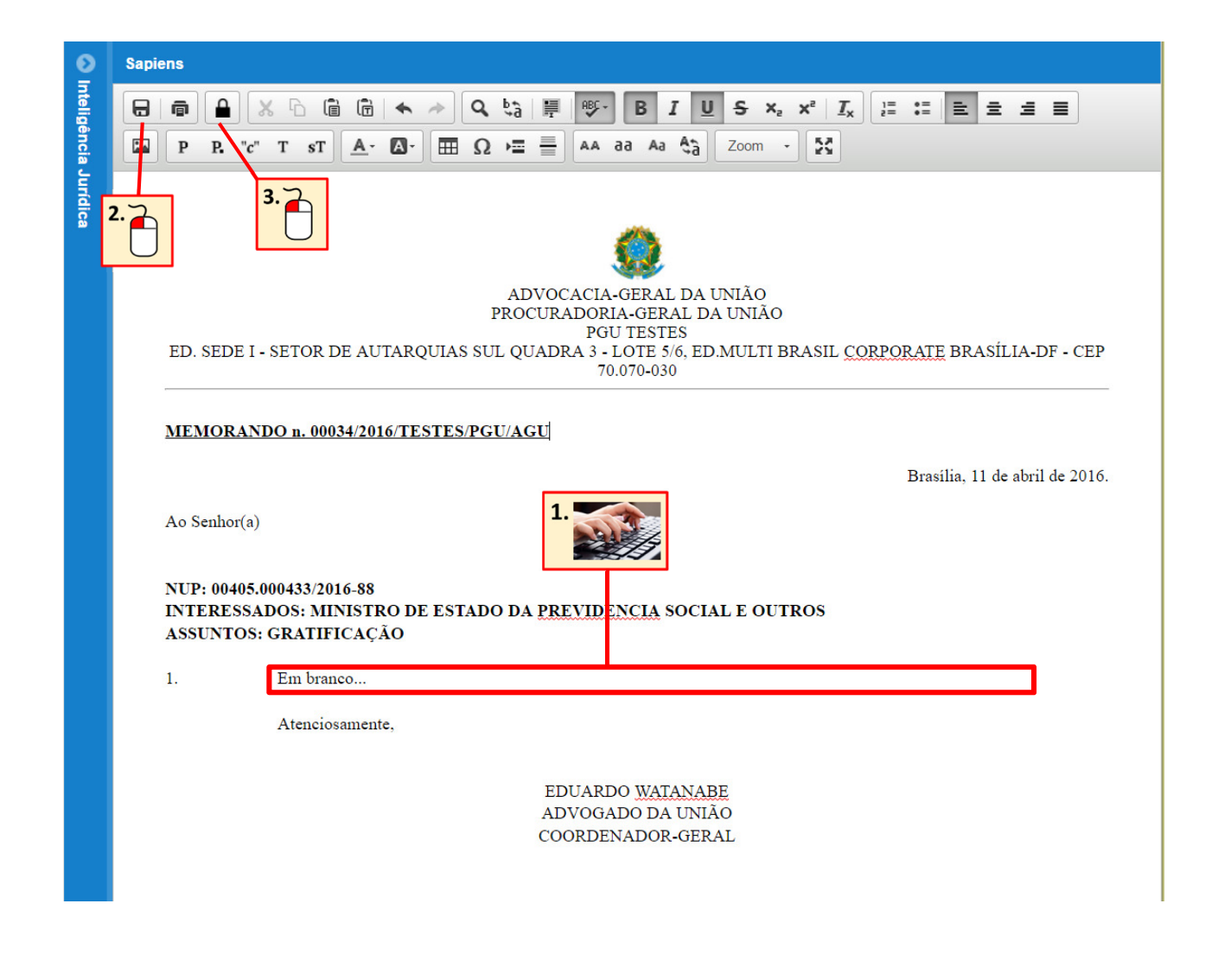

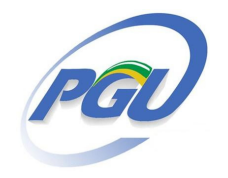

## **Solicitação de subsídios e cumprimento de decisão judicial para Consultorias Jurídicas pelo Sapiens (Painel de Comunicações)**

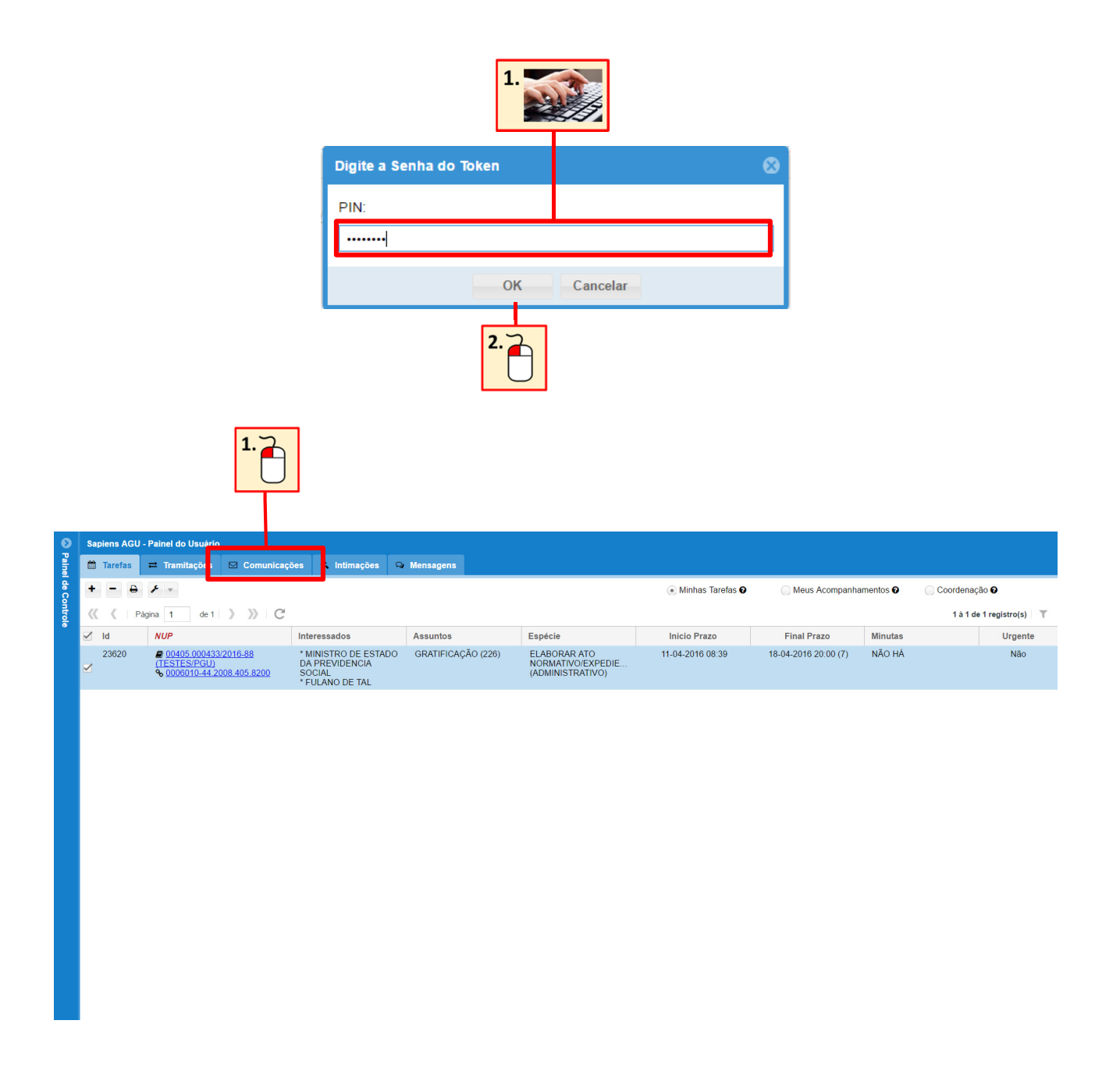

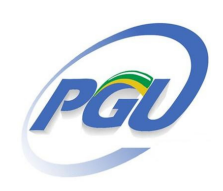

## **Solicitação de subsídios e cumprimento de decisão judicial para Consultorias Jurídicas pelo Sapiens (Painel de Comunicações)**

#### **ETAPA 3 – Incluir anexos no Memorando**

Art. 3º O remetente da comunicação deverá utilizar a funcionalidade "Comunicação" no Sapiens e anexar **todos** os documentos necessários à elaboração da resposta pelo destinatário. (Portaria Conjunta nº 1/2016-CGU-PGU-PGF)

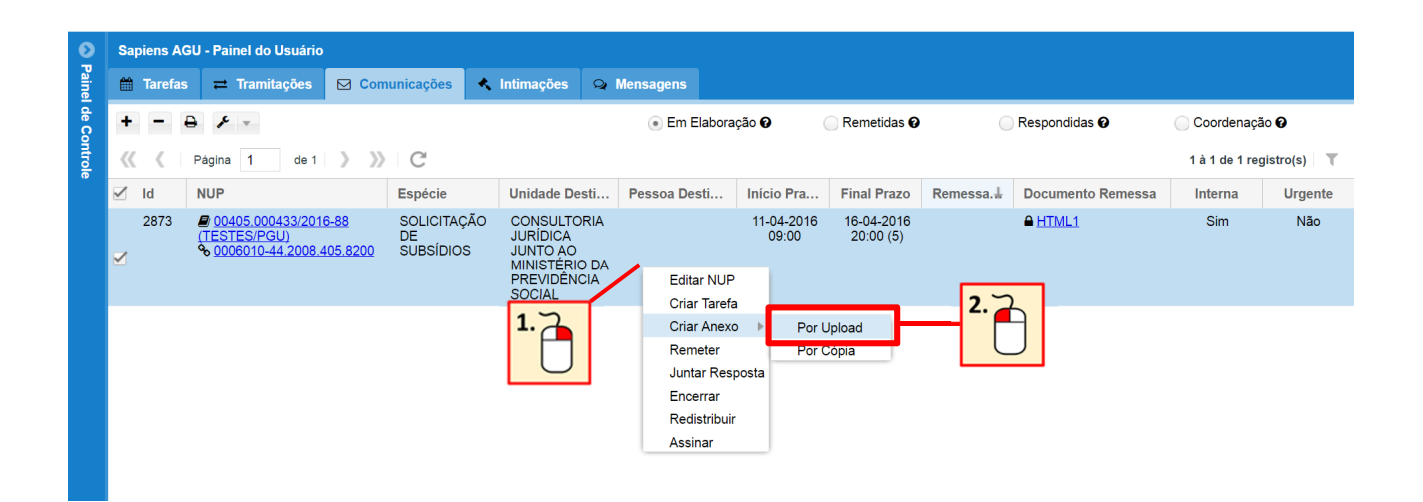

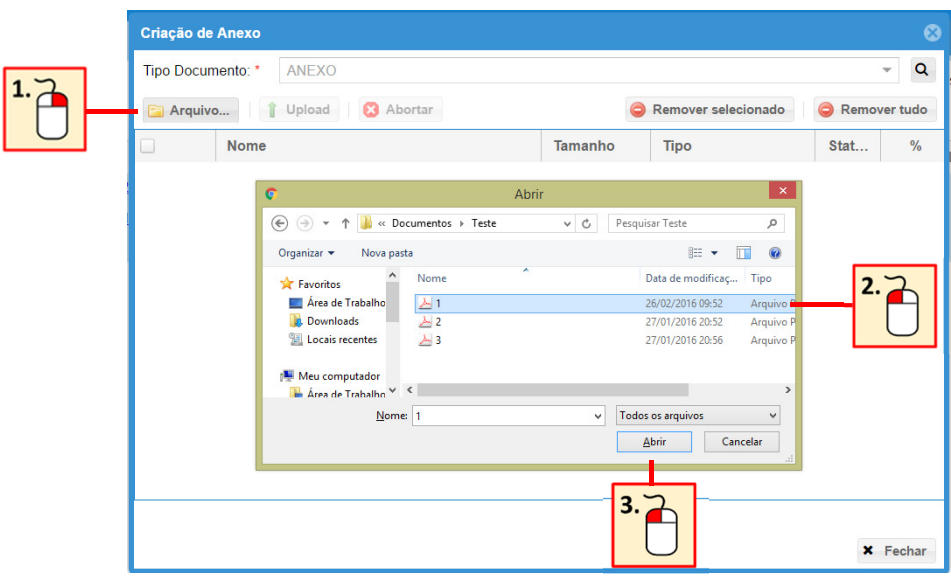

## **Solicitação de subsídios e cumprimento de decisão judicial para Consultorias Jurídicas pelo Sapiens (Painel de Comunicações)**

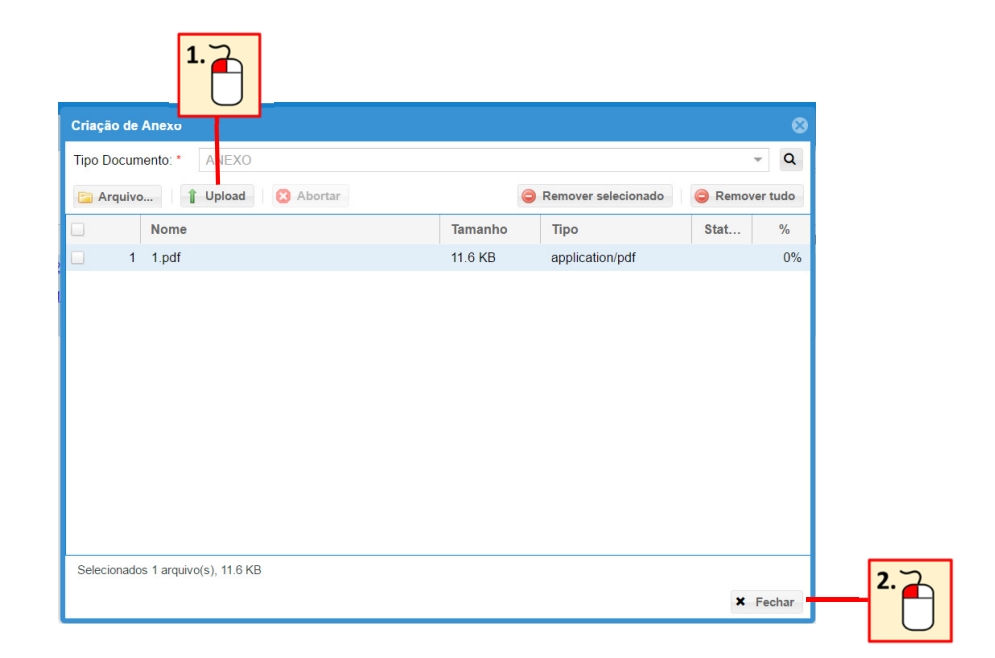

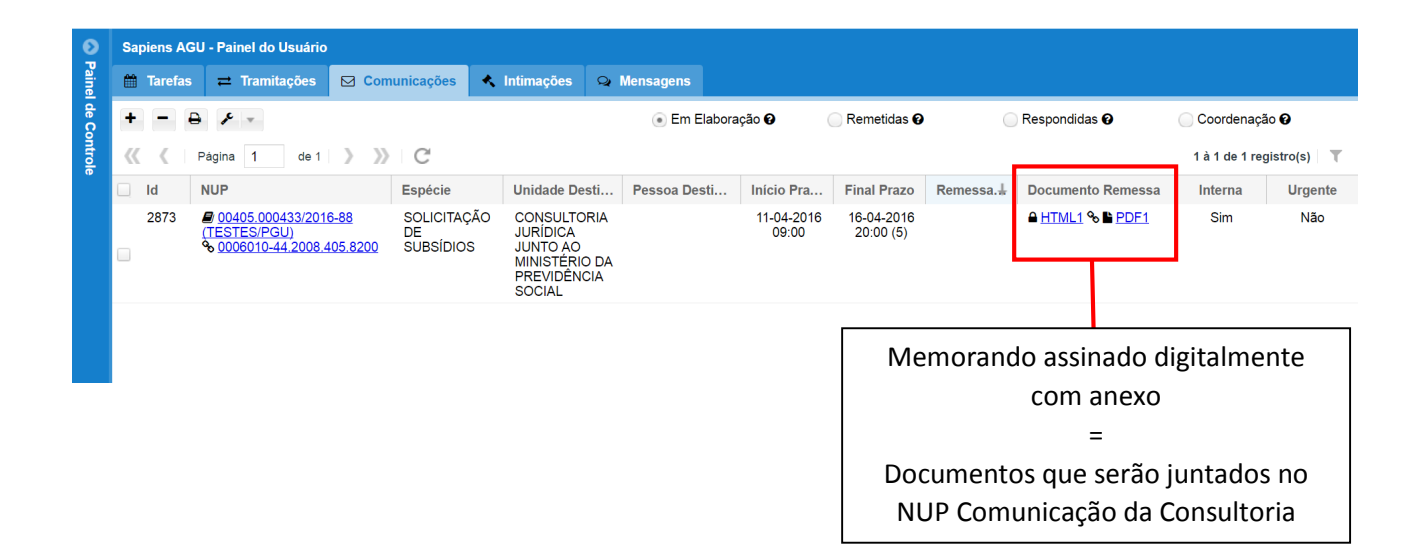

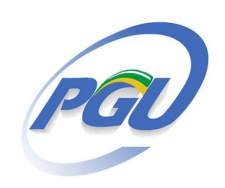

## **Solicitação de subsídios e cumprimento de decisão judicial para Consultorias Jurídicas pelo Sapiens (Painel de Comunicações)**

#### **ETAPA 4 – Remessa da "Comunicação"**

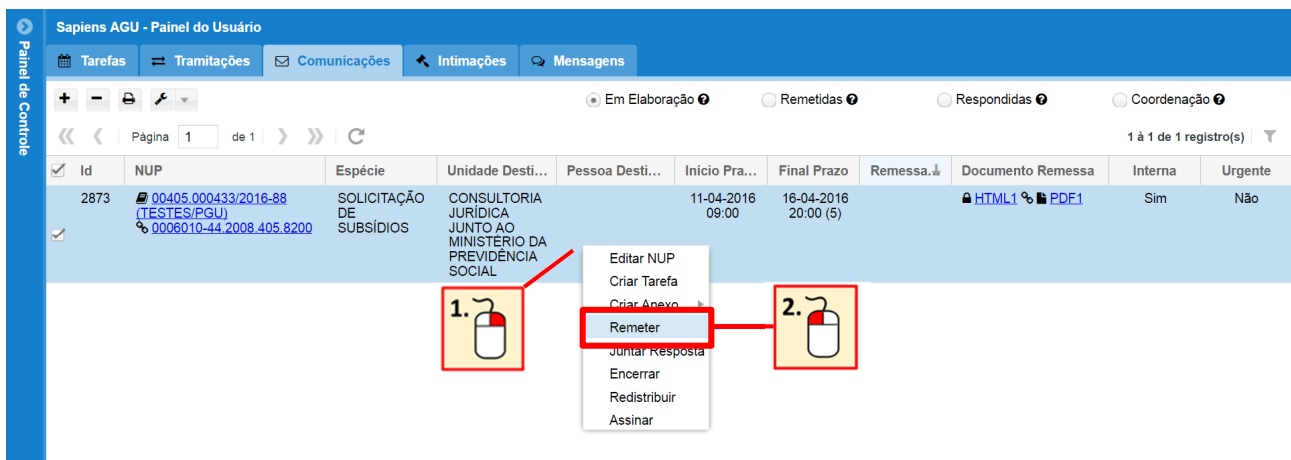

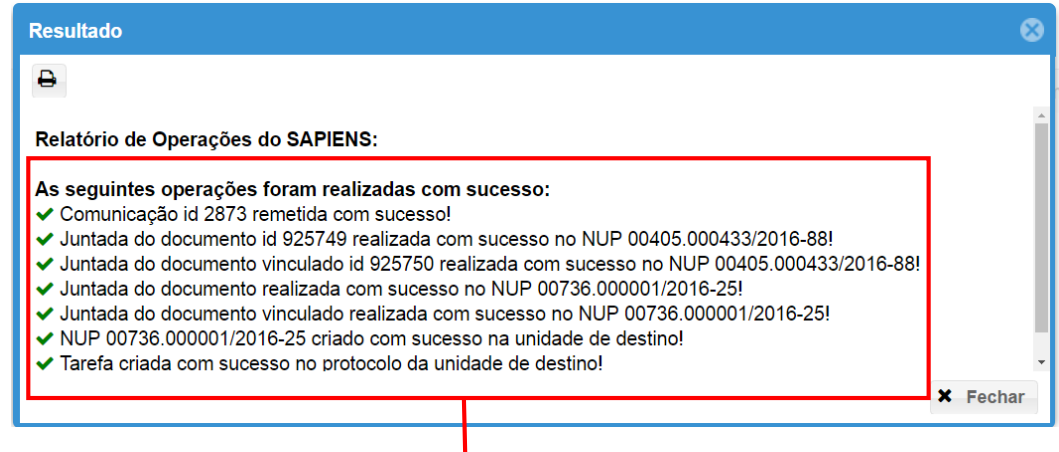

#### Operações automáticas do Sapiens:

- 1. Comunicação sai da lista "Em Elaboração" e passa para a "Remetidas"
- 2. Criado NUP Comunicação na Consultoria Jurídica vinculado por remissão ao Dossiê judicial
- 3. Memorando e anexos são juntados no Dossiê judicial e também no NUP Comunicação
- 4. Abre tarefa por distribuição automática para o Protocolo da Consultoria Jurídica com prazo de 1 dia

## **Solicitação de subsídios e cumprimento de decisão judicial para Consultorias Jurídicas pelo Sapiens (Painel de Comunicações)**

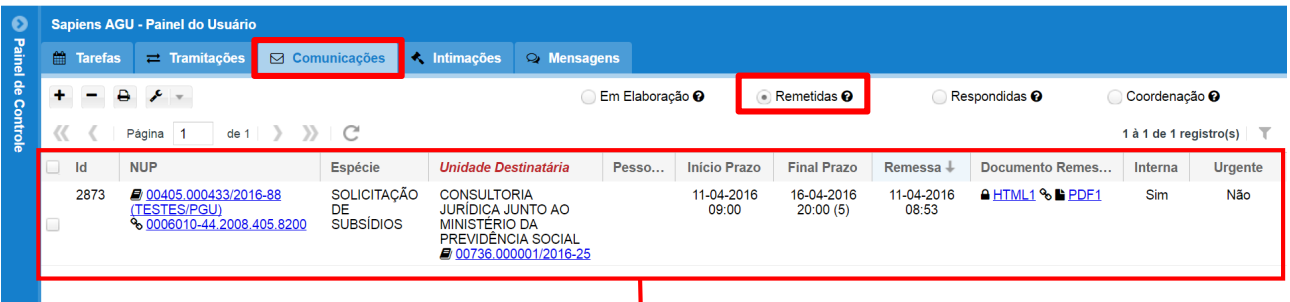

A Comunicação passa a figurar na lista "Remetidas".

 Nesse Painel o remetente pode acompanhar todas as Comunicações que foram remetidas com informações sobre a espécie da comunicação, Consultoria destinatária, prazo para resposta, data de remessa, documentos enviados e se é urgente ou não.

 O NUP Comunicação pode ser consultado clicando no número abaixo do nome da Consultoria Jurídica. Com isso é possível verificar como está a tramitação do pedido formulado dentro da Consultoria Jurídica tanto no que se refere a documentos juntados como a tarefas e atividades registradas.

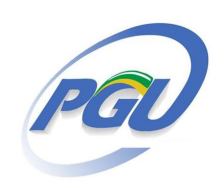

## **Solicitação de subsídios e cumprimento de decisão judicial para Consultorias Jurídicas pelo Sapiens (Painel de Comunicações)**

#### **ETAPA 5 – Acompanhar a resposta da "Comunicação"**

Art. 4º (...) § 2º. O destinatário da "Comunicação" deve enviar a sua resposta na forma do caput, ficando vedada a abertura de tarefa para esta finalidade. (Portaria Conjunta nº 1/2016-CGU-PGU-PGF)

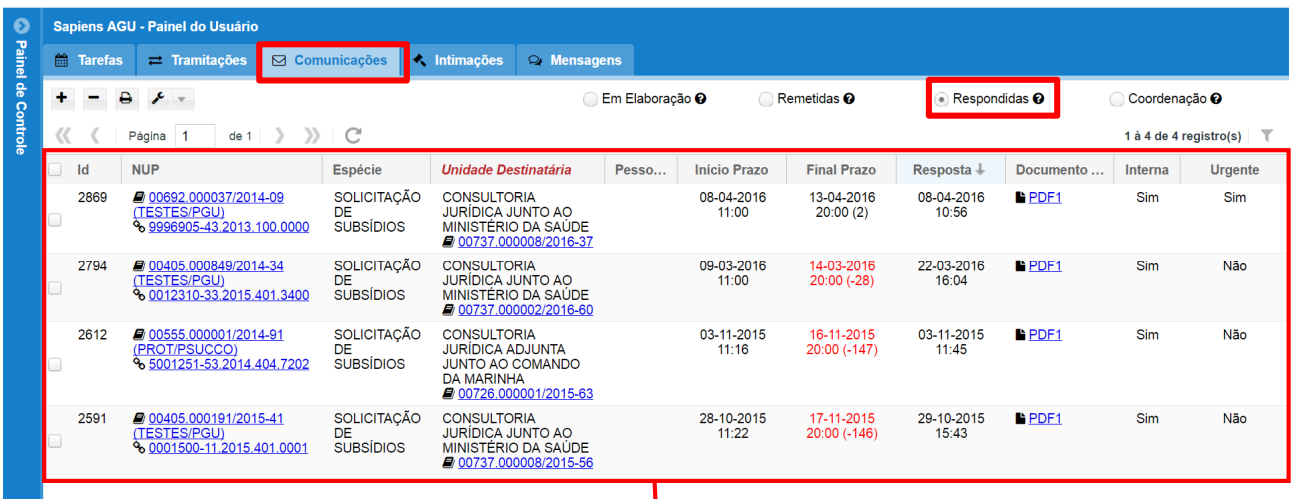

 A Procuradoria **não** receberá a resposta à Comunicação por meio de tarefa. A resposta à Comunicação deve ser consultada na lista de Comunicações Respondidas.

 O documento de resposta enviado pela Consultoria Jurídica estará juntado no Dossiê judicial como no próprio NUP Comunicação.

 Após a consulta da resposta, a Comunicação pode ser encerrada conforme tela abaixo.

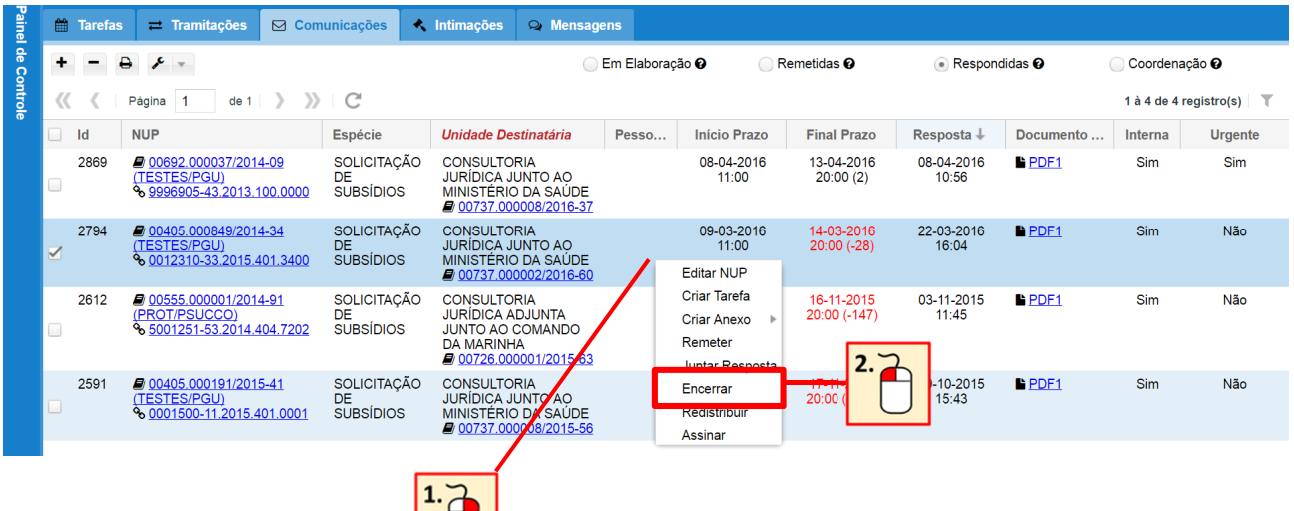

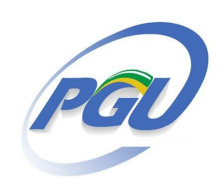

## **Solicitação de subsídios e cumprimento de decisão judicial para Consultorias Jurídicas pelo Sapiens (Painel de Comunicações)**

#### **OPTATIVA – Redistribuir a Comunicação**

A redistribuição permite que o usuário remetente da Comunicação possa transferir a responsabilidade de acompanhar a resposta para outro usuário.

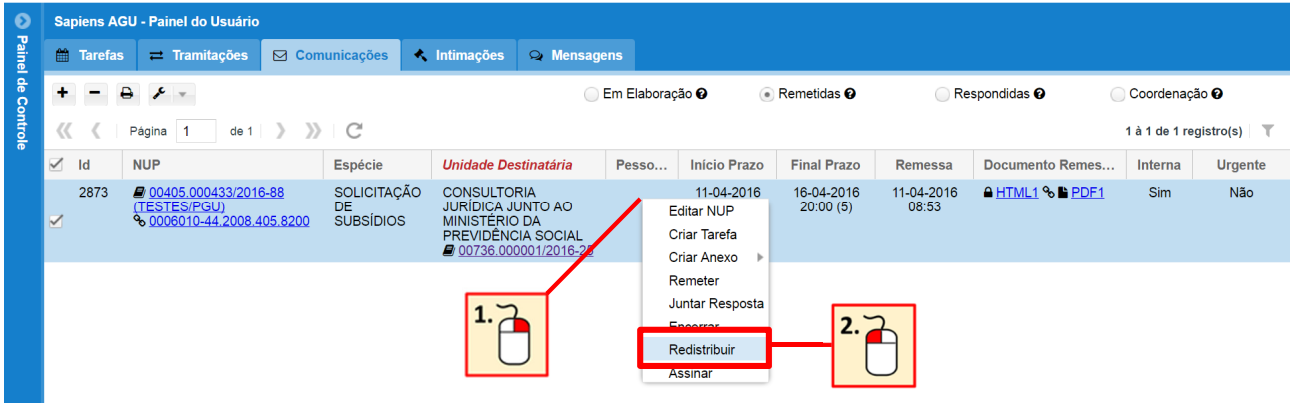

#### **OPTATIVA – Acompanhamento das Comunicações do setor pelo Coordenador**

 Ferramenta útil para o Coordenador no Sapiens verificar as Comunicações de todos os usuários dos setores em que coordena.

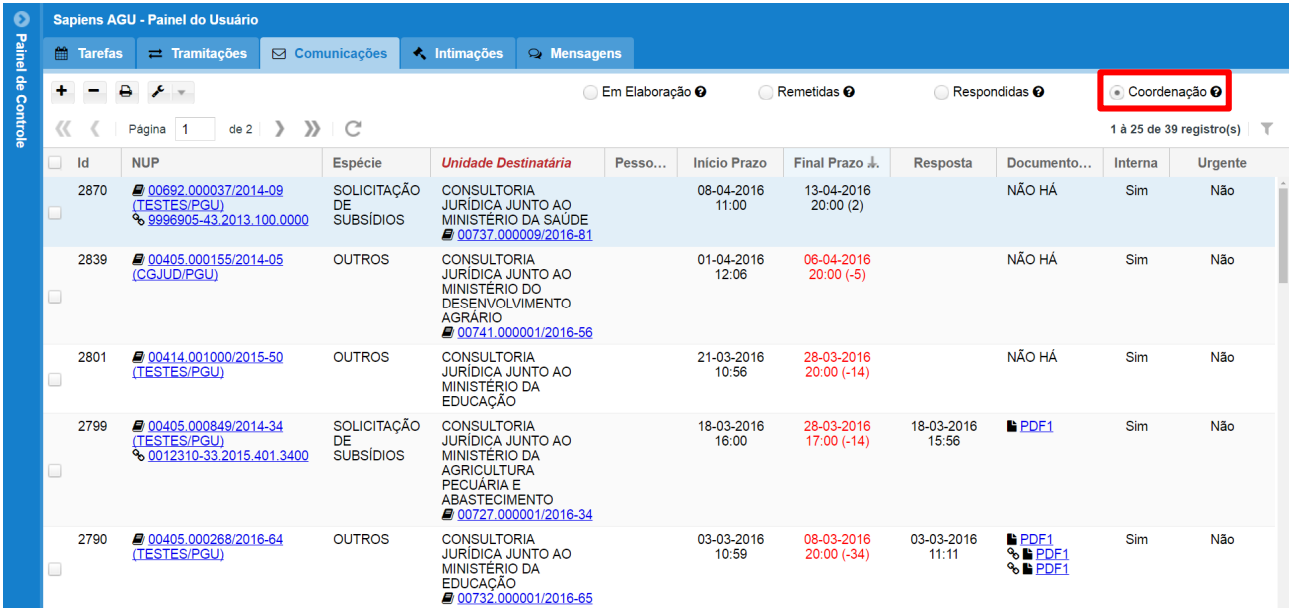

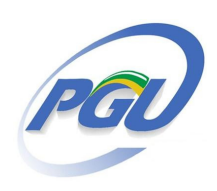

## **Solicitação de subsídios e cumprimento de decisão judicial para Consultorias Jurídicas pelo Sapiens (Painel de Comunicações)**

#### **OPTATIVA – Reiterar a solicitação**

 Antes de reiterar a solicitação, recomenda-se consultar o NUP da Comunicação para verificar a tramitação do pedido na Consultoria Jurídica. Na hipótese da Comunicação

> Art. 6º A reiteração de pedido pelo remetente deve ser feita somente por meio de abertura de tarefa no NUP da "Comunicação", sendo vedada a criação de nova "Comunicação". (Portaria Conjunta nº 1/2016-CGU-PGU-PGF)